### **บทท ี่ 6 การพัฒนาระบบฐานข อมูล** ֺ֝

### **6.1 แนวทางการพัฒนาระบบของเว็บไซต**

การพัฒนาระบบฐานขอมูลสําหรับใชในโครงการศึกษาเกณฑการใชพลังงานในอุตสาหกรรม กระดาษ จัดทำเพื่อใช้ในการบันทึกและแสดงผลข้อมูลต่าง ๆ ที่ทางทีมงานได้ทำการรวบรวมและศึกษา เชน ขอมูลท ั่วไปของโรงงาน ขอมูลการแบงกลุมอุตสาหกรรมกระดาษ ขอมูลการใชพลังงาน ขอมูลการ ผลิต ดัชนีการใช้พลังงาน เทคโนโลยีและมาตรการอนุรักษ์พลังงาน ข้อมูลกระบวนการผลิตที่ใช้พลังงาน และข้อมูลจากการศึกษาวิเคราะห์ค่า EE และ EI ของอุตสาหกรรมกระดาษ เพื่อสามารถนำข้อมูลเหล่านี้ ื่ ไปแสดงผลผ่านทางเว็บไซต์ และให้ผู้ประกอบการที่เข้าร่วมโครงการและเจ้าหน้าที่สามารถ Login เข้าไป ดูไดผานทางระบบเครือขายอินเตอรเน็ตเว็บไซตของโครงการศึกษาเกณฑการใชพลังงานในอุตสาหกรรม กระดาษ ได้อย่างสะดวก และรวดเร็ว โดยแนวทางการพัฒนาฐานข้อมูลนี้จะมีรูปแบบที่ง่ายต่อการใช้งาน ֺ<u>֡</u> และยังสามารถนำไปใช้งานร่วมกับระบบฐานข้อมูลหลักด้านอนุรักษ์พลังงานของ พพ. ที่มีอยู่แล้วได้

#### **6.2 กลุมเปาหมายท เก ยวของกับฐานขอมูลเว ็บไซต ี่ ี่**

6.2.1 ผูติดตอกับผูประกอบการที่ เขารวมโครงการ

โดยผู้ติดต่อกับผู้ประกอบการที่เข้าร่วมโครงการจะสามารถทำงานในเครื่องของลูกข่าย (Client) โดยผูประกอบการจะตอง Login กอนจึงจะสามารถเขาไปดูขอมูลรายงานของโรงงาน ตนเอง ทั้งนี้ผูประกอบการยังสามารถทราบถึงประสิทธิภาพการใชพลังงานของโรงงานตนเอง เพ อท ี่จะประเมินถึงศักยภาพในการใชพลังงงานของโรงงานตนเองได ื่

กลุมเปาหมายน คณะทํางานไดพัฒนาในรูปแบบของ Web Application ซึ่งเปนลักษณะ ี้ ของ Dynamic Web Page เพื่อลดปัญหาเรื่องการดูแลติดตั้ง และเพื่อให้สะดวก รวดเร็ว และง่าย ื่ ต่อการใช้งาน โดยผู้ประกอบการสามารถติดต่อกับฐานข้อมูล โดยการ Login ผ่านหน้าเว็บไซต์ ของโครงการได้ที่เครื่องคอมพิวเตอร์ลูกข่าย ผ่านโปรแกรม Internet Browser ที่เชื่อมต่อระบบ ื่ ื่ อินเตอรเน็ตได

6.2.2 เจ้าหน้าที่ที่เกี่ยวข้องกับผู้ใช้ที่เป็นผู้ดูแลระบบ ี่

เป็นส่วนที่ให้ผู้ใช้ที่เป็นเจ้าหน้าที่ที่เกี่ยวข้องกับผู้ดูแลระบบสามารถ Login เพื่อเข้าไปดู ื่ ขอมูล เพ มขอมูลหรือเปลี่ยนแปลงขอมูลภายในฐานขอมูลไดิ่

โดยในสวนน คณะทํางานไดพัฒนาในรูปแบบของ Web Application ซึ่งเปนลักษณะของ ี้ Dynamic Web Page เพื่อลดปัญหาเรื่องการดูแลติดตั้ง การปรับปรุงข้อมูล และเพื่อให้สะดวก รวดเร็ว และง่ายต่อการใช้งาน โดยผู้ดูแลระบบสามารถติดต่อกับฐานข้อมูล โดยการ Login ผ่าน หน้าเว็บไซต์ของโครงการได้ที่เครื่องคอมพิวเตอร์ลูกข่ายที่มีโปรแกรม Internet Browser และ ื่ เชื่อมต่อระบบอินเตอร์เน็ตได้ โดย Login ที่ใช้จะต้องมีสิทธิ์ (Permission) ของการจัดการ ื่ ฐานข้อมูล แต่กรณีผู้ดูแลฐานข้อมูลต้องการปรับปรุงรุ่นของโปรแกรมที่ใช้ ผู้ดูแลฐานข้อมูล สามารถจัดการได้ง่าย โดยจัดการที่ Web Server เพียงที่เดียว ก็สามารถทำให้ผู้ใช้ทั้งหมดได้ใช้ งานโปรแกรมที่ทันสมัยทันทีโดยไมขึ้นกับเคร องของลูกขาย ื่

## **6.3 การออกแบบฐานขอมูล**

ฐานขอมูลท ี่ใชในการจัดทําโปรแกรมโครงการศึกษาเกณฑการใชพลังงานในอุตสาหกรรม กระดาษนี้ นำมาจากฐานข้อมูลกลางของระบบฐานข้อมูลหลักด้านอนุรักษ์พลังงานของ พพ. ที่มีอยู่แล้ว โดยนํามาใชในการพัฒนาจัดทําโปรแกรมสําหรับบันทึกและแสดงผลขอมูลตาง ๆ ที่ใชในโครงการ ซึ่ง ตารางโครงสรางของฐานขอมูลที่นํามาใชจะแสดงอยูที่ *ภาคผนวก ก*

# **6.4 ระบบฐานขอมูลการบันทึกและแสดงผลขอมูลผานเว ็บไซต**

ระบบฐานข้อมูลของโครงการศึกษาเกณฑ์การใช้พลังงานในอุตสาหกรรมกระดาษ มีการจัดทำขึ้น เพื่อนำไปใช้สำหรับบันทึกและแสดงผลข้อมูลที่ได้จากการเก็บรวบรวมข้อมูลเกี่ยวกับโรงงานกระดาษ และ ื่  $\mathcal{L}^{\mathcal{L}}(\mathcal{L}^{\mathcal{L}})$  and  $\mathcal{L}^{\mathcal{L}}(\mathcal{L}^{\mathcal{L}})$  and  $\mathcal{L}^{\mathcal{L}}(\mathcal{L}^{\mathcal{L}})$ ผลจากการศึกษาวิเคราะห์ค่าดัชนีการใช้พลังงานของกลุ่มอุตสาหกรรมกระดาษ โดยผู้ใช้งานระบบ ฐานขอมูลจะแบงออกเปน 2 กลุมหลัก ๆ โดยกลุมแรกจะเปนโรงงานที่ เขารวมโครงการ ซึ่งจะสามารถ ล็อกอินผ่านหน้าเว็บไซต์ของโครงการเพื่อเข้ามาดูข้อมูลโรงงานของตนเองที่ทางทีมงานได้เข้าไปเก็บรวม รวมข้อมูลและนำมาวิเคราะห์ ทั้งนี้โรงงานสามารถดาวน์โหลดรายงานสรุปผลข้อมูลจากการเข้าโรงงานไป ดูเพิ่มเติมได้ กลุ่มที่สองจะเป็นส่วนของคณะกรรมการ และผู้ดูแลระบบ ซึ่งจะสามารถล๊อกอินผ่านหน้า ิ่ เว็บไซต์ เพื่อเข้ามาดูข้อมูล เพิ่ม แก้ไข และลบข้อมูลในฐานข้อมูลได้ ดังนั้นระบบฐานข้อมูลของโครงการ ื่ ั้ ศึกษาเกณฑการใชพลังงานในอุตสหกรรมกระดาษ จะมีรูปแบบดังน

6.4.1 การ Login เพ อเขาใชระบบฐานขอมูล

 การ Login สามารถ Login ไดในหนาแรกของเว็บไซตโครงการศึกษาเกณฑการใช ี พลังงานในอุตสาหกรรมกระดาษ ซึ่งจะสามารถ Login เข้าใช้ระบบฐานข้อมูลได้ 2 ส่วน ดังนี้

- ส่วนที่ 1 สำหรับโรงงานที่เข้าร่วมโครงการ
	- 1. ใส่ User และ Password ในส่วน Member Login ซึ่งอยู่ในหน้าแรก หรือคลิกที่ รายละเอียดการศึกษากลุมอุตสาหกรรม ก็จะปรากฏฟอรม Login ใหใส User และ Password

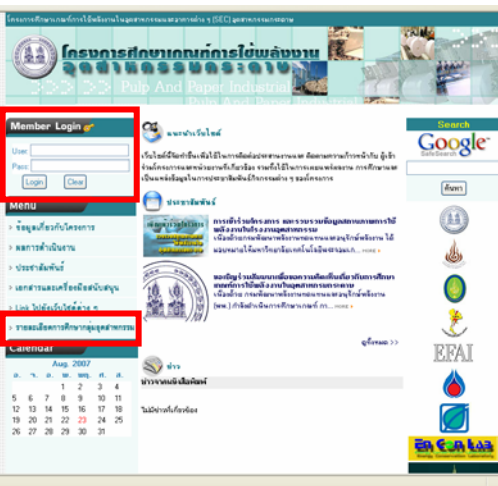

รูปที่ 6.1 สวน Login หนาแรก

2. เมื่อใส่ User และ Password ไม่ถูกต้องจะปรากฏข้อความว่า ข้อมูลไม่ถูกต้อง ใหคลิก ยอนกลับ เพื่อ Login ใหมอีกครั้ง

3. เมื่อใส่ User ื่อใส User และ Password ถูกตองจะปรากฏ ฟอรมขอมูลของโรงงาน และ สามารถดาวนโหลดรายงานการวิเคราะหสรุปผลจากการเขาโรงงานไปดูได

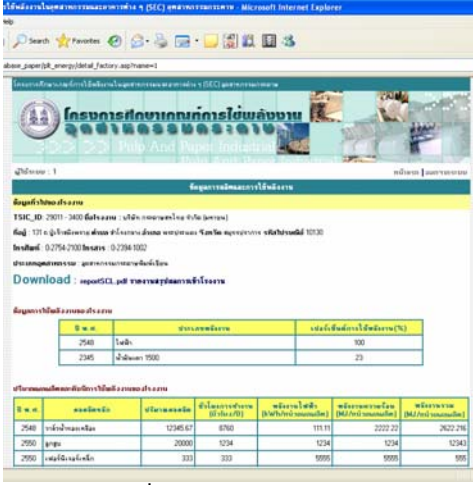

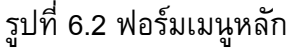

- สวนท ี่ 2 สําหรับผูดูแลระบบ
	- 1 สำหรับผู้ดูแลระบบที่จะ Login เพื่อเข้าจัดการกับข้อมูลฐานข้อมูลสามารถเข้าได้ ี่ ื่ หลายวิธีเชนกัน

วิธีที่ 1 เข้าหน้า Login โดยการใส่ URL:www.enconlab.com/sec\_paper/admin จะปรากฏฟอร์มกรอก Login สำหรับผู้ดูแลระบบ

้ วิธีที่ 2 ใส่ User และ Password ของผู้ดูแลระบบในส่วน Member Login ซึ่งอยู่ ในหน้าแรก

วิธีที่ 3 คลิกที่รายละเอียดการศึกษากลุ่มอุตสาหกรรม ก็จะปรากฏฟอร์ม Login ี่ ใหใส User และ Password

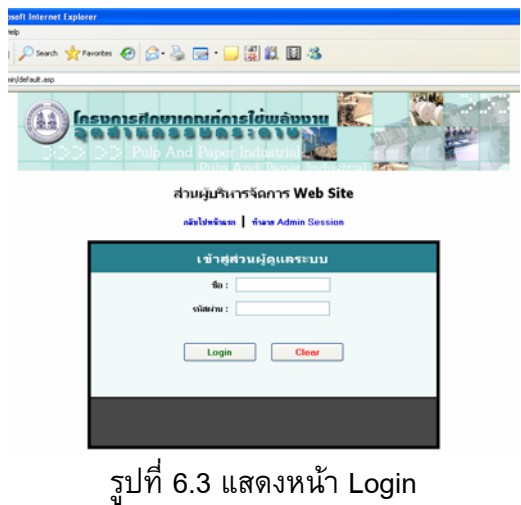

- 2 เมื่อใส่ USER และ PASSWORD ไม่ถูกต้องจะ ปรากฏข้อความว่า ขอโทษครับ ระบบตรวจไมพบขอมูลที่ปอน กรุณาตรวจสอบ Login และ Password ของคุณ และทําการ Login ใหมอีกครั้ง
- 3 เมื่อ User และ Password ถูกต้องจะปรากฏ ฟอร์มเมนูสำหรับเลือกจัดการ ฐานข้อมูลส่วนต่าง ๆ ให้เลือก "จัดการฐานข้อมูลโครงการ" เพื่อเข้าสู่ฟอร์มเมนู หลัก ของข้อมูลผลจากการศึกษา เพื่อเลือกคลิกเข้าไปดูส่วนต่าง ๆ ได้ ื่

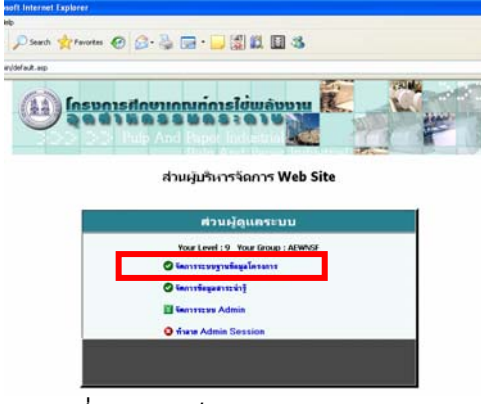

รูปที่ 6.4 ฟอรมเมนูสวนผูดูแลระบบ

6.4.2 การจัดการระบบฐานขอมูลของโครงการ

เมื่อ Login แล้ว และเลือกจัดการระบบฐานข้อมูลของโครงการ จะปรากฏฟอร์มเมนูหลัก ซึ่งจะ สามารถเข้าถึงข้อมูลส่วนต่าง ๆ ของฐานข้อมูลโครงการได้ โดยข้อมูลฐานข้อมูลโครงการมีดังนี้

- ส่วนข้อมูลรายละเอียดของโรงงานที่เข้าร่วมโครงการ
- สวนขอมูล EE และ EI ของอุตสาหกรรมกระดาษ
- สวนขอมูลการใชพลังงานของอุตสาหกรรมกระดาษ
- สวนขอมูลคา SEC ของอุตสาหกรรมกระดาษ
- สวนขอมูลการใชพลังงานของกระบวนการผลิตในอุตสาหกรรมกระดาษ
- สวนขอมูลคา SEC ขอบกระบวนการผลิตในอุตสาหกรรมกระดาษ
- สวนขอมูลมาตรการอนุรักษพลังงานในอุตสาหกรรมกระดาษ
- สวนขอมูลผลประหยัดของแตละมาตรการในอุตสาหกรรมการะดาษ

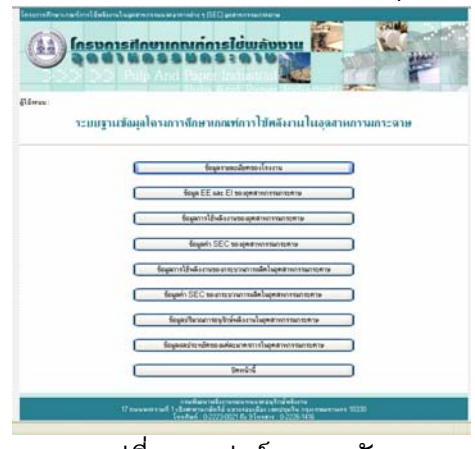

รูปที่ 6.5 ฟอรมเมนูหลัก

6.4.2.1 สวนขอมูลรายละเอียดของโรงงานที่ เขารวมโครงการ

ส่วนข้อมูลรายละเอียดของโรงงานที่เข้าร่วมโครงการจะเป็นส่วนที่ใช้สำหรับการบันทึก และแสดงผลขอมูลรายละเอียดทั่ว ๆ ไป ขอมูลการใชพลังงาน ปริมาณผลผลิตและดัชนีการใชพลังงาน ้ของแต่ละโรงงาน มีรูปแบบการใช้งานดังนี้

![](_page_6_Picture_1.jpeg)

1. คลิกเลือกเมนู ข้อมูลรายละเอียดของโรงงาน ที่ฟอร์มเมนูหลัก

รูปที่ 6.6 เลือกขอมูลรายละเอียดของโรงงาน

2. ปรากฏ ฟอร์มรายชื่อโรงงาน โดยผู้ดูแลระบบสามารถเลือกดูข้อมูล เพิ่ม แก้ไข และ ลบขอมูลโรงงานไดดังน

![](_page_6_Figure_5.jpeg)

- กรณีเลือก คลิกที่รายชื่อโรงงาน จะแสดงข้อมูลของโรงงานที่เลือกให้ดูรายละเอียด ี่
- กรณีเลือก เพิ่มข้อมูลจะมีฟอร์มเปล่าสำหรับกรอกข้อมูลใหม่ลงไป ิ่
- กรณีเลือก แก้ไข จะมีข้อมูลที่เลือกปรากฏอยู่ในฟอร์มให้สามารถแก้ไขได้ทันที ี่
- กรณีเลือก ลบ จะลบขอมูลท เลือกทันที $\overline{\phantom{a}}$

3. เมื่อเลือกเพิ่มจะปรากฏฟอร์มเพิ่มข้อมูลรายละเอียดของโรงงานขึ้นมาให้ใส่ข้อมูล ิ่ โรงงานใหม หรือเลือกแกไขจะปรากฏฟอรมแกไขขอมูลรายละเอียดของโรงงาน โดยจะมีขอมูล เดิมปรากฏขึ้นในฟอรมใหแกไขได

![](_page_7_Picture_121.jpeg)

รูปที่ 6.8 แสดงฟอรมการเพ มขอมูล ิ่

เมื่อกรอกข้อมูลใหม่ลงไปเรียบร้อยแล้ว กดปุ่มบันทึกข้อมูล ข้อมูลที่กรอกจะถูกบันทึกลง ฐานข้อมูล แล้วแสดงข้อความว่า "ข้อมูลรายละเอียดของโรงงานถูกเพิ่มลงฐานข้อมูลเรียบร้อยแล้ว" และ ิ่ จะปรากฏ เมนูสำหรับคลิกเพื่อเข้าไปกรอกข้อมูลการใช้พลังงาน ข้อมูลปริมาณผลผลิตและดัชนีการใช้ พลังงาน ของโรงงานนั้น ๆ ซึ่งรูปแบบฟอรมมีดังน

![](_page_7_Picture_5.jpeg)

ูรูปที่ 6.9 ฟอร์มหลังบันทึกข้อมูลรายละเอียดโรงงานแล้ว

• ฟอรมกรอกขอมูลปริมาณผลผลิตและดัชนีการใขพลังงาน

โครงการศึกษาเกณฑการใชพลังงานในอุตสาหกรรมและอาคารตางๆ (SEC) (อุตสาหกรรมกระดาษ)

![](_page_8_Picture_73.jpeg)

ูรูปที่ 6.10 ฟอร์มกรอกข้อมูลปริมาณผลผลิตและดัชนีการใข้พลังงาน

เม อกรอกขอมูลปริมาณผลผลิตและดัชนีการใชพลังงานแลวกดปุมบันทึกขอมูล ระบบก็จะสง ข้อมูลไปเก็บยังฐานข้อมูล แล้วแสดงข้อความบอกว่า "ข้อมูลถูกเพิ่มลงฐานข้อมูลเรียบร้อยแล้ว" ท่าน สามารถกรอกข้อมูลต่อในฟอร์มนี้ต่อได้ทันที หรือเลือกคลิกที่ปุ่มด้านล่างของฟอร์ม เพื่อทำรายการอื่น ตอไป

![](_page_8_Picture_74.jpeg)

ูรูปที่ 6.11 ฟอร์มกรอกข้อมูลปริมาณผลผลิตและดัชนีการใข้พลังงาน (กรณีกดปุ่มบันทึกข้อมูลแล้ว)

• ฟอรมกรอกขอมูลการใชพลังงาน

![](_page_9_Picture_2.jpeg)

เม อกรอกขอมูลการใชพลังงานแลวกดปุมบันทึกขอมูล ระบบก็จะสงขอมูลไปเก็บยังฐานขอมูล แล้วแสดงข้อความบอกว่า "ข้อมูลถูกเพิ่มลงฐานข้อมูลเรียบร้อยแล้ว" ท่านสามารถกรอกข้อมูลต่อในฟอร์ม ิ่ นี้ต่อได้ทันที หรือเลือกคลิกที่ปุ่มด้านล่างของฟอร์ม เพื่อทำรายการอื่นต่อไป ื่ ื่

![](_page_9_Picture_78.jpeg)

รูปที่ 6.13 ฟอรมกรอกขอมูลการใชพลังงาน (กรณีกดปุมบันทึกขอมูลแลว)

6.4.2.2 สวนขอมูล EE และ EI ของอุตสาหกรรมกระดาษ

สวนขอมูล EE และ EI ของอุตสาหกรรมกระดาษจะเปนสวนท ี่ใชสําหรับการบันทึกและ ี แสดงผลข้อมูลค่า EE และ ค่า EI ที่ได้จากการศึกษา ซึ่งมีรูปแบบการใช้งานดังนี้ 1. คลิกเลือกเมนู ข้อมูล EE และ EI ของอุตสาหกรรมกระดาษ ที่ฟอร์มเมนูหลัก

![](_page_10_Picture_3.jpeg)

รูปที่ 6.14 เลือกข้อมูล EE และ EI ของอุตสาหกรรมกระดาษ

2. ปรากฏ ฟอร์มข้อมูล EE และ EI ของอุตสาหกรรมกระดาษ โดยผู้ดูแลระบบสามารถ เลือกดูขอมูล เพิ่ม แกไข และลบขอมูลโรงงานไดดังน

![](_page_10_Figure_6.jpeg)

รูปที่ 6.15 ฟอรมขอมูล EE และ EI ของอุตสาหกรรมกระดาษ

- กรณีเลือก เพิ่มข้อมูลจะมีฟอร์มเปล่าสำหรับกรอกข้อมูลใหม่ลงไป ิ่
- กรณีเลือก แก้ไข จะมีข้อมูลที่เลือกปรากฏอยู่ในฟอร์มให้สามารถแก้ไขได้ทันที ี่
- กรณีเลือก ลบ จะลบขอมูลท เลือกทันที $\overline{\phantom{a}}$

![](_page_11_Picture_121.jpeg)

3. เมื่อเลือกเพิ่มจะปรากฏฟอร์มเพิ่มข้อมูล EE และ EI ของอุตสาหกรรมกระดาษขึ้นมา ื่ ิ่ ึ้ ใหใสขอมูลโรงงานใหม

รูปที่ 6.16 แสดงฟอรมการเพ มขอมูล ิ่

เมื่อกรอกข้อมูล EE และ EI ของอุตสาหกรรมกระดาษแล้วกดปุ่มบันทึกข้อมูล ระบบก็จะส่งข้อมูล ื่ ไปเก็บยังฐานข้อมูล แล้วแสดงข้อความบอกว่า "ข้อมูลถูกเพิ่มลงฐานข้อมูลเรียบร้อยแล้ว" ท่านสามารถ ิ่ กรอกข้อมูลต่อในฟอร์มนี้ต่อได้ทันที หรือเลือกคลิกที่ปุ่มด้านล่างของฟอร์ม เพื่อทำรายการอื่นต่อไป ื่ ื่

![](_page_11_Picture_122.jpeg)

รูปที่ 6.17 ฟอร์มการเพิ่มข้อมูล (กรณีกดปุ่มบันทึกข้อมูลแล้ว) ิ่

4. เม อเลือกแกไขจะปรากฏฟอรมแกไขขอมูล EE และ EI ของอุตสาหกรรมกระดาษ ื่ โดยจะมีขอมูลเดิมปรากฏขึ้นในฟอรมใหแกไขได

![](_page_12_Picture_73.jpeg)

รูปที่ 6.18 แสดงฟอรมการแกไขขอมูล

5. เมื่อเลือกลบจะมีกรอบถามเพื่อยืนยันการลบ ถ้าเลือก OK ระบบจะลบข้อมูล Record ื่ นั้นออกไป ถาเลือก Cancel จะเปนการยกเลิกการลบ Record นั้น

![](_page_12_Picture_74.jpeg)

รูปที่ 6.19 แสดงขอความยืนยันการลบ

6.4.2.3 สวนขอมูลการใชพลังงานของอุตสาหกรรมกระดาษ สวนขอมูลการใชพลังงานของอุตสาหกรรมกระดาษจะเปนสวนท ี่ใชสําหรับการบันทึกและ แสดงผลข้อมูลการใช้พลังงานที่ได้จากการศึกษา ซึ่งมีรูปแบบการใช้งานดังนี้

1. คลิกเลือกเมนู ข้อมูลการใช้พลังงานของอุตสาหกรรมกระดาษ ที่ฟอร์มเมนูหลัก

![](_page_13_Picture_3.jpeg)

รูปที่ 6.20 เลอกข ื อมูลการใชพลังงานของอุตสาหกรรมกระดาษ

2. ปรากฏ ฟอร์มข้อมูลการใช้พลังงานของอุตสาหกรรมกระดาษ โดยผู้ดูแลระบบ สามารถเลือกดูขอมูล เพิ่ม แกไข และลบขอมูลโรงงานไดดังน

![](_page_13_Figure_6.jpeg)

รูปที่ 6.21 ฟอรมขอมูลการใชพลังงานของอุตสาหกรรมกระดาษ

- กรณีเลือก เพิ่มข้อมูลจะมีฟอร์มเปล่าสำหรับกรอกข้อมูลใหม่ลงไป ิ่
- กรณีเลือก แก้ไข จะมีข้อมูลที่เลือกปรากฏอยู่ในฟอร์มให้สามารถแก้ไขได้ทันที ี่
- กรณีเลือก ลบ จะลบขอมูลท เลือกทันที $\overline{\phantom{a}}$

3. เมื่อเลือกเพิ่มจะปรากฏฟอร์มเพิ่มข้อมูลการใช้พลังงานของอุตสาหกรรมกระดาษ ิ่ ขึ้นมาใหใสขอมูลโรงงานใหม

![](_page_14_Picture_94.jpeg)

รูปที่ 6.22 แสดงฟอรมการเพ มขอมูล ิ่

เม อกรอกขอมูลการใชพลังงานของอุตสาหกรรมกระดาษแลวกดปุมบันทึกขอมูล ระบบก็จะสง ข้อมูลไปเก็บยังฐานข้อมูล แล้วแสดงข้อความบอกว่า "ข้อมูลถูกเพิ่มลงฐานข้อมูลเรียบร้อยแล้ว" ท่าน สามารถกรอกข้อมูลต่อในฟอร์มนี้ต่อได้ทันที หรือเลือกคลิกที่ปุ่มด้านล่างของฟอร์ม เพื่อทำรายการอื่น ตอไป

![](_page_14_Picture_95.jpeg)

รูปที่ 6.23 ฟอร์มการเพิ่มข้อมูล (กรณีกดปุ่มบันทึกข้อมูลแล้ว) ิ่

4. เม อเลือกแกไขจะปรากฏฟอรมแกไขขอมูลการใชพลังงานของอุตสาหกรรมกระดาษ ื่ โดยจะมีขอมูลเดิมปรากฏขึ้นในฟอรมใหแกไขได

![](_page_15_Picture_69.jpeg)

รูปที่ 6.24 แสดงฟอรมการแกไขขอมูล

5. เมื่อเลือกลบจะมีกรอบถามเพื่อยืนยันการลบ ถ้าเลือก OK ระบบจะลบข้อมูล Record ื่ นั้นออกไป ถาเลือก Cancel จะเปนการยกเลิกการลบ Record นั้น

![](_page_15_Picture_70.jpeg)

รูปที่ 6.25 แสดงขอความยืนยันการลบ

6.4.2.4 สวนขอมูลคา SEC ของอุตสาหกรรมกระดาษ

ส่วนข้อมูลค่า SEC ของอุตสาหกรรมกระดาษจะเป็นส่วนที่ใช้สำหรับการบันทึกและ แสดงผลข้อมูลการใช้พลังงานที่ได้จากการศึกษา ซึ่งมีรูปแบบการใช้งานดังนี้ 1. คลิกเลือกเมนู ข้อมูลค่า SEC ของอุตสาหกรรมกระดาษ ที่ฟอร์มเมนูหลัก

![](_page_16_Picture_3.jpeg)

้รูปที่ 6.26 เลือกข้อมูลค่า SEC ของอุตสาหกรรมกระดาษ

2. ปรากฏ ฟอร์มข้อมูลค่า SEC ของอุตสาหกรรมกระดาษ โดยผู้ดูแลระบบสามารถเลือก ดูขอมูล เพิ่ม แกไข และลบขอมูลโรงงานไดดังน

![](_page_16_Picture_154.jpeg)

รูปที่ 6.27 ฟอรมขอมูลคา SEC ของอุตสาหกรรมกระดาษ

- กรณีเลือก เพิ่มข้อมูลจะมีฟอร์มเปล่าสำหรับกรอกข้อมูลใหม่ลงไป ิ่
- กรณีเลือก แก้ไข จะมีข้อมูลที่เลือกปรากฏอยู่ในฟอร์มให้สามารถแก้ไขได้ทันที ี่
- กรณีเลือก ลบ จะลบขอมูลท เลือกทันที  $\overline{\phantom{a}}$ •

![](_page_17_Picture_113.jpeg)

3. เมื่อเลือกเพิ่มจะปรากฏฟอร์มเพิ่มข้อมูลค่า SEC ของอุตสาหกรรมกระดาษขึ้นมาให้ใส่ ื่ ิ่ ขอมูลโรงงานใหม

เม อกรอกขอมูลคา SEC ของอุตสาหกรรมกระดาษแลวกดปุมบันทึกขอมูล ระบบก็จะสงขอมูลไป ื่ เก็บยังฐานข้อมูล แล้วแสดงข้อความบอกว่า "ข้อมูลถูกเพิ่มลงฐานข้อมูลเรียบร้อยแล้ว" ท่านสามารถกรอก ิ่ ข้อมูลต่อในฟอร์มนี้ต่อได้ทันที หรือเลือกคลิกที่ปุ่มด้านล่างของฟอร์ม เพื่อทำรายการอื่นต่อไป ื่ ื่

![](_page_17_Picture_114.jpeg)

รูปที่ 6.29 ฟอร์มการเพิ่มข้อมูล (กรณีกดปุ่มบันทึกข้อมูลแล้ว) ิ่

4. เม อเลือกแกไขจะปรากฏฟอรมแกไขขอมูลคา SEC ของอุตสาหกรรมกระดาษ โดยจะ มีขอมูลเดิมปรากฏขึ้นในฟอรมใหแกไขได

| sta (and helogado SEC su apraimo sun somo                                                                                                    |                                  |                                                                                                    |  |  |
|----------------------------------------------------------------------------------------------------|----------------------------------|----------------------------------------------------------------------------------------------------|--|--|
| Estations                                                                                                    |                                  | โครงการศึกษาและที่การใช้หลังงานในอุคสาหเกรรมกระทาน 3                                                                                                    |  |  |
| Versongerworse."                                                                                                    | $-$ Select $-$<br>$=$ Salect $=$ |                                                                                                    |  |  |
| enalisato?<br>Bun."                                                                                                    |                                  |                                                                                                    |  |  |
| <b>Countiners'</b><br>danassakeskelaksid:<br>As SEC Ivelhalves<br>in SEC Tulkspaus<br>in SEC Ivelinate<br>in SEC wrist pullies<br>As SEC Associatement<br>in SEC wradawiste<br>in SEC witers mailings<br>As SEC MENTH COURSES<br>41 SEC MANINESIMATE |                                  | (mine St.<br>[aluminavida]<br>Information/default<br>[alumniavida]<br>(MJ/wilternetin)<br>(MJ/www.www.fac)<br>(MJ/www.www.fac)<br>(MJ/www.cessfall<br>BU/wingsaufa)<br>(MJ/www.www.fac)<br><b>Euferlass</b> |  |  |

รูปที่ 6.30 แสดงฟอรมการแกไขขอมูล

5. เมื่อเลือกลบจะมีกรอบถามเพื่อยืนยันการลบ ถ้าเลือก OK ระบบจะลบข้อมูล Record ื่ นั้นออกไป ถาเลือก Cancel จะเปนการยกเลิกการลบ Record นั้น

![](_page_18_Picture_71.jpeg)

รูปที่ 6.31 แสดงขอความยืนยันการลบ

6.4.2.5 สวนขอมูลการใชพลังงานของกระบวนการผลิตในอุตสาหกรรมกระดาษ สวนขอมูลการใชพลังงานของกระบวนการผลิตในอุตสาหกรรมกระดาษจะเปนสวนท ี่ใช สําหรับการบันทึกและแสดงผลขอมูลการใชพลังงานของกระบวนการผลิต ที่ไดจากการศึกษา ซึ่ง มีรูปแบบการใช้งานดังนี้

1. คลิกเลือกเมนู ข้อมูลการใช้พลังงานของกระบวนการผลิตในอุตสาหกรรมกระดาษ ที่

ฟอรมเมนูหลัก

![](_page_19_Picture_4.jpeg)

ูรูปที่ 6.32 เลือกข้อมูลการใช้พลังงานของกระบวนการผลิตในอุตสาหกรรมกระดาษ

2. ปรากฏ ฟอรมขอมูลการใชพลังงานของกระบวนการผลิตในอุตสาหกรรมกระดาษ โดย ผู้ดูแลระบบสามารถเลือกดูข้อมูล เพิ่ม แก้ไข และลบข้อมูลโรงงานได้ดังนี้

![](_page_19_Picture_105.jpeg)

รูปที่ 6.33 ฟอรมขอมูลการใชพลังงานของกระบวนการผลิตในอุตสาหกรรมกระดาษ

- กรณีเลือก เพิ่มข้อมูลจะมีฟอร์มเปล่าสำหรับกรอกข้อมูลใหม่ลงไป ิ่
- กรณีเลือก แก้ไข จะมีข้อมูลที่เลือกปรากฏอยู่ในฟอร์มให้สามารถแก้ไขได้ทันที ี่
- กรณีเลือก ลบ จะลบขอมูลท เลือกทันที  $\overline{\phantom{a}}$

3. เมื่อเลือกเพิ่มจะปรากฏฟอร์มเพิ่มข้อมูลการใช้พลังงานของกระบวนการผลิตในอุตสาหกรรมกระดาษ ื่ ิ่ ขึ้นมาใหใสขอมูลโรงงานใหม

![](_page_20_Picture_150.jpeg)

รูปที่ 6.34 แสดงฟอรมการเพ มขอมูล ิ่

เม อกรอกขอมูลการใชพลังงานของกระบวนการผลิตในอุตสาหกรรมกระดาษแลวกดปุมบันทึก ื่ ข้อมูล ระบบก็จะส่งข้อมูลไปเก็บยังฐานข้อมูล แล้วแสดงข้อความบอกว่า "ข้อมูลถูกเพิ่มลงฐานข้อมูล ี เรียบร้อยแล้ว" ท่านสามารถกรอกข้อมูลต่อในฟอร์มนี้ต่อได้ทันที หรือเลือกคลิกที่ปุ่มด้านล่างของฟอร์ม เพ อทํารายการอ นตอไป ื่ ื่

![](_page_20_Picture_151.jpeg)

4. เม อเลือกแกไขจะปรากฏฟอรมแกไขขอมูลการใชพลังงานของกระบวนการผลิตใน อุตสาหกรรมกระดาษ โดยจะมีขอมูลเดิมปรากฏขึ้นในฟอรมใหแกไขได

![](_page_21_Picture_68.jpeg)

รูปที่ 6.36 แสดงฟอรมการแกไขขอมูล

5. เมื่อเลือกลบจะมีกรอบถามเพื่อยืนยันการลบ ถ้าเลือก OK ระบบจะลบข้อมูล Record ื่ นั้นออกไป ถาเลือก Cancel จะเปนการยกเลิกการลบ Record นั้น

![](_page_21_Picture_69.jpeg)

รูปที่ 6.37 แสดงขอความยืนยันการลบ

6.4.2.6 สวนขอมูลคา SEC ขอบกระบวนการผลิตในอุตสาหกรรมกระดาษ

สวนขอมูลคา SEC ขอบกระบวนการผลิตในอุตสาหกรรมกระดาษจะเปนสวนท ี่ใชสําหรับ การบันทึกและแสดงผลขอมูลคา SEC ขอบกระบวนการผลิต ที่ไดจากการศึกษา ซึ่งมีรูปแบบการ ใช้งานดังนี้

ี 1. คลิกเลือกเมนู ข้อมูลค่า SEC ขอบกระบวนการผลิตในอุตสาหกรรมกระดาษ ที่ฟอร์ม

![](_page_22_Picture_4.jpeg)

![](_page_22_Picture_5.jpeg)

้รูปที่ 6.38 เลือกข้อมูลค่า SEC ขอบกระบวนการผลิตในอุตสาหกรรมกระดาษ

2. ปรากฏ ฟอรมขอมูลคา SEC ขอบกระบวนการผลิตในอุตสาหกรรมกระดาษ โดย ผู้ดูแลระบบสามารถเลือกดูข้อมูล เพิ่ม แก้ไข และลบข้อมูลโรงงานได้ดังนี้

![](_page_22_Figure_8.jpeg)

- กรณีเลือก เพิ่มข้อมูลจะมีฟอร์มเปล่าสำหรับกรอกข้อมูลใหม่ลงไป ิ่
- กรณีเลือก แก้ไข จะมีข้อมูลที่เลือกปรากฏอยู่ในฟอร์มให้สามารถแก้ไขได้ทันที ี่
- กรณีเลือก ลบ จะลบขอมูลท เลือกทันที  $\overline{\phantom{a}}$

3. เม อเลือกเพ ิ่มจะปรากฏฟอรมเพ ิ่ อุตสาหกรรมกระดาษข ึ้นมาใหใสขอมูลโรงงานใหม

ขอบกระบวนการผลิตใน

![](_page_23_Picture_157.jpeg)

รูปที่ 6.40 แสดงฟอรมการเพ มขอมูล ิ่

เมื่อกรอกข้อมูลค่า SEC ขอบกระบวนการผลิตในอุตสาหกรรมกระดาษแล้วกดปุ่มบันทึกข้อมูล ื่ ระบบก็จะส่งข้อมูลไปเก็บยังฐานข้อมูล แล้วแสดงข้อความบอกว่า "ข้อมูลถูกเพิ่มลงฐานข้อมูลเรียบร้อย ิ่ แล้ว" ท่านสามารถกรอกข้อมูลต่อในฟอร์มนี้ต่อได้ทันที หรือเลือกคลิกที่ปุ่มด้านล่างของฟอร์ม เพื่อทำ รายการอ นตอไป ื่

![](_page_23_Picture_158.jpeg)

รูปที่ 6.41 ฟอร์มการเพิ่มข้อมูล (กรณีกดปุ่มบันทึกข้อมูลแล้ว) ิ่

4. เม อเลือกแกไขจะปรากฏฟอรมแกไขขอมูลคา SEC ขอบกระบวนการผลิตใน อุตสาหกรรมกระดาษ โดยจะมีขอมูลเดิมปรากฏขึ้นในฟอรมใหแกไขได

![](_page_24_Picture_70.jpeg)

รูปที่ 6.42 แสดงฟอรมการแกไขขอมูล

5. เมื่อเลือกลบจะมีกรอบถามเพื่อยืนยันการลบ ถ้าเลือก OK ระบบจะลบข้อมูล Record ื่ นั้นออกไป ถาเลือก Cancel จะเปนการยกเลิกการลบ Record นั้น

![](_page_24_Picture_71.jpeg)

รูปที่ 6.43 แสดงขอความยืนยันการลบ

6.4.2.7 สวนขอมูลมาตรการอนุรักษพลังงานในอุตสาหกรรมกระดาษ

สวนขอมูลมาตรการอนุรักษพลังงานในอุตสาหกรรมกระดาษจะเปนสวนท ี่ใชสําหรับการ บันทึกและแสดงผลข้อมูลมาตรการอนุรักษ์พลังงาน ที่ได้จากการศึกษา ซึ่งมีรูปแบบการใช้งาน ดังน

1. คลิกเลือกเมนู ข้อมูลมาตรการอนุรักษ์พลังงานในอุตสาหกรรมกระดาษ ที่ฟอร์มเมนูหลัก

![](_page_25_Picture_4.jpeg)

รูปที่ 6.44 เลอกข ื อมูลมาตรการอนุรักษพลังงานในอุตสาหกรรมกระดาษ

2. ปรากฏ ฟอร์มข้อมูลมาตรการอนุรักษ์พลังงานในอุตสาหกรรมกระดาษ โดยผู้ดูแล ระบบสามารถเลือกดูขอมูล เพิ่ม แกไข และลบขอมูลโรงงานไดดังน

![](_page_25_Figure_7.jpeg)

- กรณีเลือก เพิ่มข้อมูลจะมีฟอร์มเปล่าสำหรับกรอกข้อมูลใหม่ลงไป ิ่
- กรณีเลือก แก้ไข จะมีข้อมูลที่เลือกปรากฏอยู่ในฟอร์มให้สามารถแก้ไขได้ทันที ี่
- กรณีเลือก ลบ จะลบขอมูลท เลือกทันที  $\overline{\phantom{a}}$

3. เมื่อเลือกเพิ่มจะปรากฏฟอร์มเพิ่มข้อมูลมาตรการอนุรักษ์พลังงานในอุตสาหกรรม ิ่ กระดาษข ึ้นมาใหใสขอมูลโรงงานใหม

![](_page_26_Picture_149.jpeg)

รูปที่ 6.46 แสดงฟอรมการเพ มขอมูล ิ่

เมื่อกรอกข้อมูลมาตรการอนุรักษ์พลังงานในอุตสาหกรรมกระดาษแล้วกดปุ่มบันทึกข้อมูล ระบบก็ ื่ จะส่งข้อมูลไปเก็บยังฐานข้อมูล แล้วแสดงข้อความบอกว่า "ข้อมูลถูกเพิ่มลงฐานข้อมูลเรียบร้อยแล้ว" ท่าน ิ่ สามารถกรอกข้อมูลต่อในฟอร์มนี้ต่อได้ทันที หรือเลือกคลิกที่ปุ่มด้านล่างของฟอร์ม เพื่อทำรายการอื่น ต่อไป

![](_page_26_Picture_150.jpeg)

รูปที่ 6.47 ฟอร์มการเพิ่มข้อมูล (กรณีกดปุ่มบันทึกข้อมูลแล้ว) ิ่

4. เม อเลือกแกไขจะปรากฏฟอรมแกไขขอมูลมาตรการอนุรักษพลังงานในอุตสาหกรรม ื่ กระดาษ โดยจะมีขอมูลเดิมปรากฏขึ้นในฟอรมใหแกไขได

![](_page_27_Picture_71.jpeg)

รูปที่ 6.48 แสดงฟอรมการแกไขขอมูล

5. เมื่อเลือกลบจะมีกรอบถามเพื่อยืนยันการลบ ถ้าเลือก OK ระบบจะลบข้อมูล Record ื่ นั้นออกไป ถาเลือก Cancel จะเปนการยกเลิกการลบ Record นั้น

![](_page_27_Picture_72.jpeg)

รูปที่ 6.49 แสดงขอความยืนยันการลบ

6.4.2.8 สวนขอมูลผลประหยัดของแตละมาตรการในอุตสาหกรรมการะดาษ

สวนขอมูลผลประหยัดของแตละมาตรการในอุตสาหกรรมกระดาษจะเปนสวนท ี่ใชสําหรับ การบันทึกและแสดงผลขอมูลผลประหยัดของแตละมาตรการ ที่ไดจากการศึกษา ซึ่งมีรูปแบบการ ใช้งานดังนี้

1. คลิกเลือกเมนู ข้อมูลผลประหยัดของแต่ละมาตรการในอุตสาหกรรมกระดาษ ที่ฟอร์ม เมนูหลัก

![](_page_28_Picture_98.jpeg)

ูรูปที่ 6.50 เลือกข้อมูลผลประหยัดของแต่ละมาตรการในอุตสาหกรรมกระดาษ

2. ปรากฏ ฟอรมขอมูลผลประหยัดของแตละมาตรการในอุตสาหกรรมกระดาษ โดย ผู้ดูแลระบบสามารถเลือกดูข้อมูล เพิ่ม แก้ไข และลบข้อมูลโรงงานได้ดังนี้

![](_page_28_Picture_99.jpeg)

- กรณีเลือก เพิ่มข้อมูลจะมีฟอร์มเปล่าสำหรับกรอกข้อมูลใหม่ลงไป ิ่
- กรณีเลือก แก้ไข จะมีข้อมูลที่เลือกปรากฏอยู่ในฟอร์มให้สามารถแก้ไขได้ทันที ี่
- กรณีเลือก ลบ จะลบขอมูลท เลือกทันที  $\overline{a}$

3. เมื่อเลือกเพิ่มจะปรากฏฟอร์มเพิ่มข้อมูลผลประหยัดของแต่ละมาตรการใน อุตสาหกรรมกระดาษข ึ้นมาใหใสขอมูลโรงงานใหม

![](_page_29_Picture_147.jpeg)

รูปที่ 6.52 แสดงฟอรมการเพ มขอมูล ิ่

เม อกรอกขอมูลผลประหยัดของแตละมาตรการในอุตสาหกรรมกระดาษแลวกดปุมบันทึกขอมูล ื่ ระบบก็จะส่งข้อมูลไปเก็บยังฐานข้อมูล แล้วแสดงข้อความบอกว่า "ข้อมูลถูกเพิ่มลงฐานข้อมูลเรียบร้อย ิ่ แล้ว" ท่านสามารถกรอกข้อมูลต่อในฟอร์มนี้ต่อได้ทันที หรือเลือกคลิกที่ปุ่มด้านล่างของฟอร์ม เพื่อทำ รายการอ นตอไป ื่

![](_page_29_Picture_148.jpeg)

4. เม อเลือกแกไขจะปรากฏฟอรมแกไขขอมูลผลประหยัดของแตละมาตรการใน อุตสาหกรรมกระดาษ โดยจะมีขอมูลเดิมปรากฏขึ้นในฟอรมใหแกไขได

![](_page_30_Picture_115.jpeg)

รูปที่ 6.54 แสดงฟอรมการแกไขขอมูล

5. เมื่อเลือกลบจะมีกรอบถามเพื่อยืนยันการลบ ถ้าเลือก OK ระบบจะลบข้อมูล Record ื่ นั้นออกไป ถาเลือก Cancel จะเปนการยกเลิกการลบ Record นั้น

![](_page_30_Picture_5.jpeg)

รูปที่ 6.55 แสดงขอความยืนยันการลบ

6.4.3 การคนหาขอมูลของฐานขอมูล

การค้นหาข้อมูลสามารถทำได้โดยการ กรอกคำที่ต้องการค้นหาในช่องของการค้นหา ระบบจะ แสดงข้อมูลในฐานข้อมูลที่มีคำตรงกับคำที่ผู้ใช้กรอกออกมาทั้งหมด พร้อมทั้งบอกจำนวนรายการที่ค้นพบ ั้ ั้ ในฐานขอมูลดวย

> าะบบฐานข้อมุลโครงการศึกษาเกณฑ์การใช้พลังงานในอุตสาหกรรมกระดาษ Search  $mu$ รูปที่ 6.56 คนหาขอมูล

# **6.5 การจัดทําคูมือ และการอบรมการใชงานระบบฐานขอมูลของเว ็บไซต**

หลังจากที่ได้จัดทำโปรแกรมสำหรับบันทึกและแสดงผลข้อมูลผ่านเว็บไซต์เสร็จแล้ว ก็จะถึง ขั้นตอนของการจัดทำคู่มือ และการฝืออบรมผู้ดูแลเว็บไซต์ เพื่อให้ผู้ดูแลเว็บไซต์สามารถพัฒนาเพิ่ม ข้อมูลและเปลี่ยนแปลงข้อมูลในเว็บไซต์ได้

## 6.6.1 การจัดทําคูมือ

คู่มือการใช้งานเว็บไซต์โครงการศึกษาเกณฑ์การใช้พลังงานในอุตสาหกรรมกระดาษนี้ ้ เหมาะสำหรับผู้ที่ทำหน้าที่ดูแล เพิ่ม ลบ แก้ไข ปรับปรุงข้อมูล ต่างๆ ภายในเว็บไซต์ ซึ่งภายในคู่มือจะมี หัวขอดังน

## **บทท ี่ 1 ความตองการของระบบ**

1.1 ความต้องการด้าน Hardware 1.2 ความต้องการด้าน Software **บทท ี่ 2 การติดต งเว ็บไซต ั้** 2.1 การติดตั้ง Internet Information Service (IIS) 2.2 การกําหนด Web Folder และ Virtual Directory **บทท ี่ 3 โครงสรางเว ็บไซต** 3.1 ภาพรวมของเว็บไซต 3.2 โครงสรางไฟลและโฟลเดอร (Sitemap) 3.3 รายละเอียดของโครงสรางไฟลและโฟลเดอร (Sitemap) **บทท ี่ 4 วิธีการดูแลขอมูลของเว ็บไซต** 4.1 การปรับปรุงเนื้อหาผ่านหน้าเว็บไซต์ ื้ 4.1.1 การเพิ่ม แก้ไข และลบ เนื้อหาผ่านหน้าเว็บไซต์ ื้ 4.1.2 การเพ มเน ื้อหาโดยใช Macromedia Dreamweaver ิ่ 4.2 การปรับปรุงขอมูลจากผลการศึกษาโครงการศึฏษาเกณฑการชพลังงานในอุตสาหกรรมกระดาษ บทที่ 5 การแก้ปัญหาเว็บไซต์เบื้องต้น **ื้ บทท ี่ 6 การกําหนดสิทธ ิ์ในการปรับปรุงเว ็บไซต บทท ี่ 7 การ Back up เว ็บไซต**

6.6.2 การจัดอบรมการใช้งานระบบฐานข้อมูลของเว็บไซต์

การจัดอบรมการใช้งานระบบฐานข้อมูลของของเว็บไซต์ มีวัตถุประสงค์เพื่อถ่ายทอดการ ใช้งานระบบฐานข้อมูลให้กับเจ้าหน้าที่ พพ.ที่เกี่ยวข้อง เพื่อให้สามารถเปลี่ยนแปลงข้อมูลภายในเว็บไซต์ ี่ ได้ตลอดเวลา เพื่อให้เว็บไซต์มีประสิทธอภาพยิ่งขึ้น ซึ่งหัวข้อการจัดอบรมมีดังนี้ ิ่

![](_page_32_Picture_142.jpeg)

# **กําหนดการอบรมระบบการใชงานฐานขอมูล**